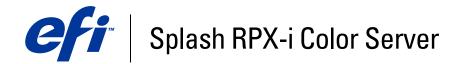

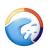

| Configuration Guide |
|---------------------|
|                     |
|                     |
|                     |

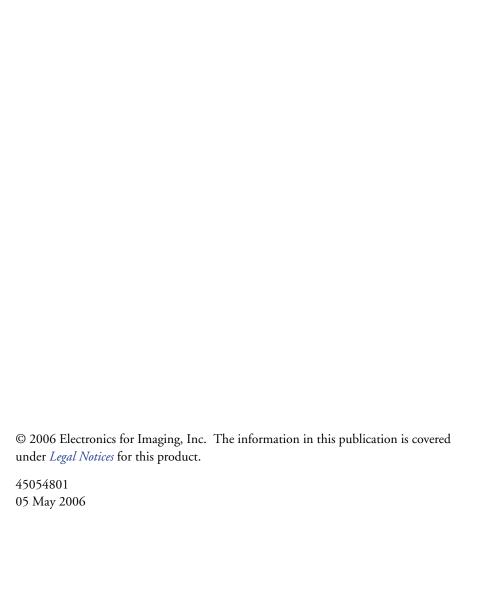

CONTENTS 3

# **CONTENTS**

| TRODUCTION                                                  |   |
|-------------------------------------------------------------|---|
| Terminology and conventions                                 |   |
| About this document                                         |   |
| TWORK SETUP                                                 |   |
| Configuring the Splash RPX-i for AppleTalk printing         |   |
| Configuring the Splash RPX-i for TCP/IP and LPR printing    |   |
| Connecting the Splash RPX-i for the TCP/IP network          |   |
| Configuring the Splash RPX-i for the TCP/IP network         |   |
| Enabling TCP/IP printing from the Splash RPX-i              |   |
| Configuring Windows 2000/XP/Server 2003 for TCP/IP printing |   |
| Configuring the Splash RPX-i for NDPS Printing              |   |
| Configuring a Novell NetWare print queue                    |   |
| Connecting to a Fiery                                       |   |
| TING DEFAULT PREFERENCES                                    | : |
| Setting default job settings                                | 2 |
| Editing default job settings                                | 2 |
| Setting up Splash RPX-i preferences                         | : |
| Setting Server preferences                                  | : |
| Setting additional Server preferences                       | : |
| Setting Page preferences                                    | : |
| Setting Network preferences                                 | : |
| Setting Color preferences                                   |   |
| Setting Appearance preferences                              |   |
| Setting Button Bar preferences                              |   |
| Setting Button But preferences                              |   |

CONTENTS

| Book of the Web Occurs Manager                     |          |
|----------------------------------------------------|----------|
| Preparing the Web Queue Manager                    | <u> </u> |
| Configuring the Web Queue Manager                  | 3        |
| Configuring the TCP/IP Control Panel               | 3        |
| Enabling Web Access                                | 3        |
| Enabling Web Sharing                               | 3        |
| Controlling Web Queue Management privileges        | 3        |
| MINISTERING THE SPLASH RPX-I                       | 3        |
| Changing the Administrator password                | 3        |
| Managing users and accounts                        | 3        |
| Secure Access                                      | 3        |
| Editing Secure Access client error messages        | 3        |
| Using Secure Access at client workstations         | 3        |
| Printing with Secure Access                        | 3        |
| Printing the Configuration Report                  | 4        |
| Backing up and restoring preferences               | 4        |
| Updating software                                  | 4        |
| Downloading fonts                                  | 4        |
| Setting up scan mailboxes                          | 4        |
| Setting up Hot Folders and Virtual Printers        | 4        |
| Configuring the Splash RPX-i for Hot Folders       | 4        |
| Configuring Hot Folders for SMB file sharing       | 4        |
| Configuring Hot Folders for AppleTalk file sharing | 4        |
| Scanning for viruses                               | 4        |
| Energy considerations                              | 4        |
| Power-On                                           | 4        |
| Energy Saver                                       | 4        |
| EnergyStar Compliance                              | 4        |
| Sleep Mode                                         | 4        |
| EX                                                 | 4        |
| 'LA                                                | 4        |

Introduction 5

## **I**NTRODUCTION

This document describes how to set up network servers and clients to use the Splash RPX-i Color Server. For general information about using the copier, your computer, application software, or network, see the documentation that accompanies those products.

## Terminology and conventions

This document uses the following terminology and conventions.

| Term or convention | Refers to                                               |  |  |
|--------------------|---------------------------------------------------------|--|--|
| Copier             | DocuColor 240/250                                       |  |  |
| Fiery              | Fiery Network Controller                                |  |  |
| Mac OS             | Apple Mac OS 9, Mac OS X                                |  |  |
| Splash RPX-i       | Splash RPX-i Color Server                               |  |  |
| Titles in italics  | Other documents in this set                             |  |  |
| Windows            | Microsoft Windows 2000, Windows XP, Windows Server 2003 |  |  |

### About this document

This document covers the following topics:

- Setting up the network environment
- Setting preferences for the Splash RPX-i
- Administering the Splash RPX-i

## **NETWORK SETUP**

This chapter describes environments that typically include one or more network configurations. It describes how to set up and configure your network for printing to the Splash RPX-i from Mac OS or Windows computers.

The Splash RPX-i supports AppleTalk, Bonjour/Rendezvous, AppleShare, Microsoft TCP/IP, Novell NetWare NDPS for TCP/IP or LPR Printing, and Legacy support for NetWare Print Queue setup through PConsole.

## Configuring the Splash RPX-i for AppleTalk printing

This section describes how to configure the Splash RPX-i to receive jobs from computers on an AppleTalk network.

#### TO CONFIGURE THE SPLASH RPX-I FOR APPLETALK PRINTING

- 1 Choose Location from the Apple menu on the Splash RPX-i and then choose Network Preferences.
- 2 From the Show menu, choose Built-in Ethernet for the TCP/IP network.
- 3 Click the AppleTalk tab.

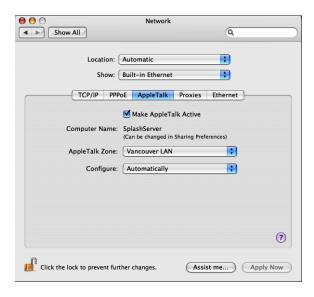

- 4 Select the Make AppleTalk Active check box.
- 5 If more than one zone is displayed, select the appropriate AppleTalk Zone.

- 6 Click Apply Now.
- 7 Close Network Preferences.
- 8 In the Splash Server application, choose Preferences from the Splash Server menu.
- 9 Click the Network tab and select AppleTalk Registration.

For more information, see page 24.

10 Click OK.

## Configuring the Splash RPX-i for TCP/IP and LPR printing

This section describes how to configure the Splash RPX-i to receive print jobs from a TCP/IP or LPR network.

To configure the Splash RPX-i and users' computers for TCP/IP printing, complete the following procedures:

- Connect the Splash RPX-i to the TCP/IP network.
- Configure the Splash RPX-i for the TCP/IP network.
- Enable TCP/IP printing.
- Configure users' computers for TCP/IP printing.

### Connecting the Splash RPX-i for the TCP/IP network

Connect the Local Area Network (LAN) card or Ethernet port to the network.

### Configuring the Splash RPX-i for the TCP/IP network

The following procedure explains how to configure the Splash RPX-i for the TCP/IP network.

### TO CONFIGURE THE SPLASH RPX-I FOR THE TCP/IP NETWORK

- 1 Obtain a router address from your network administrator.
- 2 Choose Location from the Apple menu on the Splash RPX-i, and then choose Network Preferences.

The TCP/IP Control Panel appears.

3 From the Show menu, choose the local area network (LAN) card type or Built-in Ethernet for the TCP/IP network.

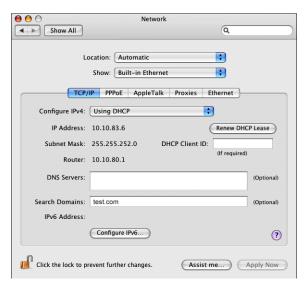

4 To configure the TCP/IP address manually, choose Manually from the Configure menu.

To have a TCP/IP address automatically assigned from the network, choose Using DHCP.

Assigning the Splash RPX-i a static TCP/IP address allows users to locate the Splash RPX-i reliably on the network. To set up the DHCP server to use the same TCP/IP address, contact your network administrator.

- 5 Type the IP address for the Splash RPX-i.
- 6 Type a Subnet mask number, if required.

**NOTE:** If the Subnet mask number is different than the default mask number, change it to match the number used on your network. For more information, contact your network administrator.

7 Type the Router address (gateway address), if required.

A network router maintains a list of IP addresses for two or more groups of network devices. The router then uses the list of addresses to direct network data to the appropriate location on the network. To enter two or more router addresses, press Return after entering each address.

- 8 Type the Name server address for your local DNS server on your network (optional).
- 9 Type the search domain name that pertains to your DNS name; for example, design.corp.com (optional).
- 10 Click Apply Now to confirm the new setup.
- 11 Close the Network Control Panel.

### Enabling TCP/IP printing from the Splash RPX-i

The following procedure explains how to enable TCP/IP printing from the Splash RPX-i.

### TO ENABLE TCP/IP DIRECT PRINTING

- 1 Start the Splash RPX-i application.
- 2 Choose Log In from the Server menu.
- 3 Type the Administrator password and click OK.
- 4 Choose Preferences from the Splash Server menu.

The Splash Server Preferences dialog box appears.

- 5 Click the Network tab.
- 6 Select Enterprise Networking and click OK.

The Splash RPX-i is ready to check that the network status for LPR/IP is online.

### Configuring Windows 2000/XP/Server 2003 for TCP/IP printing

The Splash RPX-i accepts print jobs from the TCP/IP network on a Windows 2000/XP/ Server 2003 or Novell NetWare NDPS LPR network. In addition, users on a TCP/IP network can print files directly to the Splash RPX-i by using Drop Folders or Hot Folders.

**NOTE:** To print over the TCP/IP network, your computer must have Splash software appropriate for your operating system installed, and must be connected to the Splash RPX-i.

Windows computers are pre-configured with the Microsoft TCP/IP software installed. For information about configuring Windows for TCP/IP printing to the Splash RPX-i, see the *Printing Guide*.

## Configuring the Splash RPX-i for NDPS Printing

The Novell NetWare server must be set up and configured prior to installing and configuring the NetWare Client. The NetWare Client must be installed on the workstation being used to configure the NetWare server for NDPS printing.

**NOTE:** Use the latest NetWare support pack and NetWare Client. For more information, see the documentation that accompanies NetWare.

The following procedures assume NDPS has been installed on your NetWare Server and is properly configured. An NDPS Broker and NDPS Manager are required for configuring NDPS printing. If these do not exist, contact your network administrator.

#### TO ADD THE SPLASH RPX-I PPD TO THE NOVELL NETWARE NDPS BROKER

- 1 Log on to the NetWare file server with Administrator privileges.
- 2 Start NetWare Administrator.

**NOTE:** To start NetWare Administrator, go to the Sys:Public\Win32 folder on the NetWare server and click the nwadmin32 icon.

- 3 Double-click the Broker icon in the NetWare Admin window.
- 4 Click Resource Management (RMS).

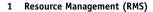

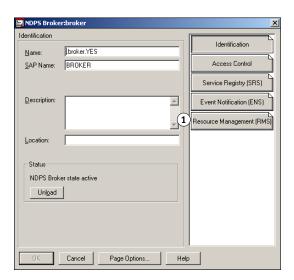

#### 5 Click Add Resources.

#### 1 Add Resources

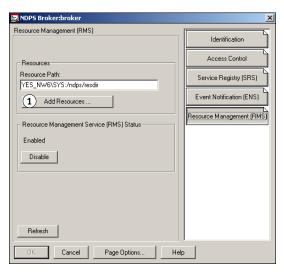

6 In Resource Types, select the Windows operating system that you want for the Splash RPX-i Driver installation.

**NOTE:** You can add printer drivers for more than one Windows operating system, but you must repeat this procedure and the following procedure to install the appropriate printer driver for each Windows platform.

If the Splash RPX-i driver has already been installed, it appears in the installed printer drivers listed in the Current Resources Section. If the Splash RPX-i driver is not listed, you must install it from the Splash RPX-i User Software and Documentation CD.

- 7 Insert the Splash RPX-i User Software and Documentation CD into the CD-ROM drive.
- 8 In the Manage Resources dialog box, click Add.

The Add Resources dialog box appears.

9 Click Browse in the Add Resources dialog box.

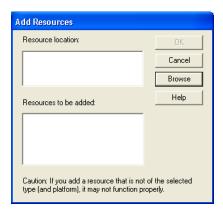

10 Browse to the CD-ROM drive, select the appropriate driver from the Standard drivers folder, and then click OK.

- 11 Verify the location of the file and click OK.
- 12 Click Continue.

The printer driver is copied to the Novell NDPS Server.

Use the following procedure to create a Printer Agent for the NDPS Manager.

#### TO CREATE A PRINTER AGENT

- 1 Log on to the NetWare file server with Administrator privileges.
- 2 Start NetWare Administrator.

**Note:** To start NetWare Administrator, go to the Sys:Public\Win32 folder on the NetWare server and click the nwadmin32 icon. For more information, see the documentation that accompanies NetWare.

- 3 In the NetWare Administrator window, choose Create from the Object menu.
- 4 In the New Object dialog box, select NDPS Printer and click OK.

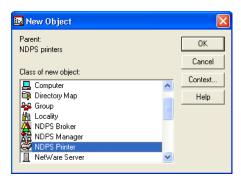

5 In the Create NDPS Printer dialog box, type a name in the NDPS Printer Name field.

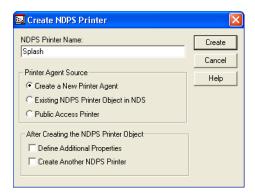

6 Select the Create a New Printer Agent option in the Printer Agent Source area.

#### 7 Click Create.

The Create Printer Agent dialog box appears with the NDPS Printer Name you chose displayed.

8 For the NDPS Manager Name, click the Browse button ("...").

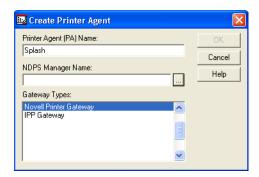

9 In the Select Object dialog box, select the desired NDPS Manager object and click OK.

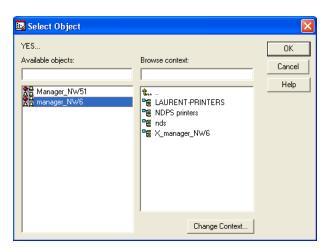

10 In the Create Printer Agent dialog box, make sure that Novell Printer Gateway is selected in the Gateway Types list and click OK.

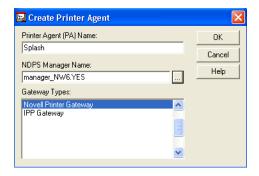

The Configure Novell for NDPS for Printer Agent dialog box appears.

11 Select (Generic) PS for the Printer Type and click OK.

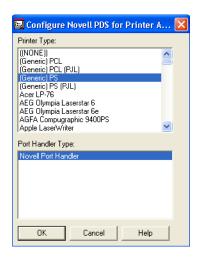

12 Select Remote (LPR on IP) and click Next.

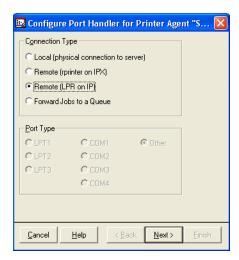

A new user interface in the Configure Port Handler dialog box appears.

#### 13 Select Host Address or Host Name.

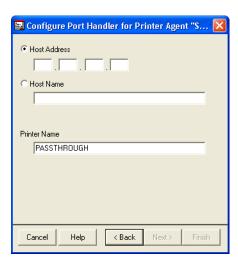

If you select the Host Address field, type the IP address of the Splash RPX-i. If you select the Host Name, type the DNS name. You can leave Printer Name as the default, PASSTHROUGH, or type any printer name.

#### 14 Click Finish.

15 Click the appropriate Windows operating system tab, choose the Splash RPX-i PPD, and then click Continue.

The NDPS Information dialog box appears. The current Splash RPX-i PPDs selected for the Windows operating systems for this NDPS Printer Agent are listed.

#### 16 Click OK.

## Configuring a Novell NetWare print queue

This section describes how to configure a TCP/IP print queue on a NetWare server for non-NDPS printing to the Splash RPX-i. The NetWare print queue uses the Novell LPR Gateway and can be used to print via older versions of NetWare.

Requirements for setting up the NetWare print queue are as follows:

- The NetWare server must be configured for TCP/IP.
   For more information, see the documentation that accompanies the NetWare server.
- NetWare Print Services for UNIX must be installed on the NetWare server.
   For more information, see the documentation that accompanies the NetWare server.
- The NetWare Server must be able to resolve the IP address of the Splash RPX-i via DNS.
   Add an entry for the Splash RPX-i in the NetWare server's HOSTS file, located in the sys:\ETC folder, or add a DNS entry for the Splash RPX-i into your network's DNS server.

For more information, consult your network administrator.

#### TO SET UP NON-NPDS NOVELL PRINTING

- 1 Log on to the NetWare file server with Administrator privileges.
- 2 Start NetWare Administrator.

To start NetWare Administrator, open the Sys:Public\Win32 folder on the NetWare server and click the nwadmin32 icon.

- 3 Select the Container where you want the printer configuration to be located.
- 4 Choose Print Services Quick Setup from the Tools menu.
- 5 Choose UNIX from the Type menu.

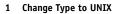

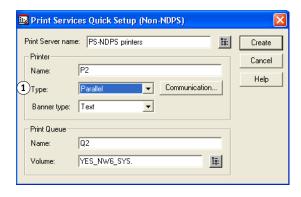

6 In the Unix Communication window, enter the Host name (DNS name or IP address) of the Splash RPX-i and the Printer name and click OK.

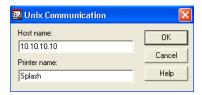

- 7 At the NetWare Server Console, type "load pserver" and select the print server you just created.
- 8 At the NetWare Server Console, type "load unicon," go to Start/Stop Services, click Insert, and then start NetWare to Unix print services.
- 9 Browse for the print queue that you just created.

## Connecting to a Fiery

The Splash Server supports either a direct connection to the Fiery or a connection over the network. After the initial connection is made, the Splash Server automatically reconnects to the same Fiery each time it is started.

The Splash Server installation process guides you through establishing the initial connection. Keep in mind the following considerations:

- Determine if the connection is Direct Connect or Network Connect.
- If the Mac OS X computer has only a single built-in network port, only Network Connect
  is allowed.
- If the Mac OS X computer has multiple built-in network ports, verify the second port is available for connection to a Fiery.
- If no Fiery is found on the second Ethernet port, the Splash Server prompts the user for the type of connection.
- If the Fiery software requires an update to connect to the Splash Server, the Splash Server downloads the update after the connection is established.

#### TO CONNECT TO A FIERY BY THE DIRECT CONNECT METHOD

- 1 Plug the Direct Connect Activation Key into the USB port on the Fiery.
- 2 Wait for the Fiery to print a Start Page.

If the Fiery does not print a Start Page within five minutes, turn off the copier, wait 30 seconds, and then turn on the copier.

- 3 Start the Splash Server application.
- 4 Click OK to reconfigure the second Ethernet port for Direct Connect.
- 5 If the Connect dialog box appears, follow the on-screen instructions to set the IP address of the copier.

The Splash Server establishes a connection and displays the message "Connection OK."

#### TO CONNECT TO A FIERY BY THE NETWORK CONNECT METHOD

- 1 Start the Splash Server application.
- 2 If the Mac OS X computer has only one Ethernet port, the Fiery Chooser window appears automatically.

If the Mac OS X computer has multiple built-in Ethernet ports, click the Network button to display the Fiery Chooser window.

The Splash Server scans for Fiery servers on the network. Any Fiery on the same subnet appears in the list.

3 Select a Fiery or type the IP address and click Connect.

The Splash Server establishes a connection and displays the message "Connection OK."

## **SETTING DEFAULT PREFERENCES**

This chapter describes how to set default preferences for jobs and Splash RPX-i operation, using the Splash graphical user interface.

## Setting default job settings

You can set default print options for jobs not sent with a Splash RPX-i PPD, such as color correction, printing modes, and paper types. The interface is similar to the Job Options dialog box when you print a job.

**NOTE:** The number of copies and page range options are not available in Default Job Settings tabs.

### Editing default job settings

The following procedure explains how to edit default job settings.

#### TO CUSTOMIZE DEFAULT JOB SETTINGS

1 Make sure that no jobs are printing or processing.

To stop a print job in the Active queue, press Start/Stop, or choose Stop Processing from the Server menu. To resume printing, press Start/Stop, or choose Start Processing from the Server menu.

- 2 Log on with Administrator privileges.
- 3 Choose Edit Defaults from the Jobs menu.

The Default Job Settings dialog box appears.

- 4 Click each of the tabs (Page, Tray, Output, Color, Quality, Extras, and Info) and set the options.
- 5 Click OK to save your custom set of default settings.

### Job defaults for PostScript printing

Define default job settings at the Splash RPX-i. Defaults are applied to the following types of jobs:

- Jobs from UNIX clients
- Jobs sent from Mac OS or Windows 2000/XP/Server 2003 computers using non-Splash PPDs

- Graphics files (EPS, TIFF, TIFF/IT, DCS 2.0, ExportPS, CT/LW, PSD, PDF, PDF2Go, and PDF-X1/a formats) or PostScript files that are placed in the Drop folder or dragged to the Active or Hold queues
- Jobs sent from the printer driver with Printer's Default selected as the setting

## Setting up Splash RPX-i preferences

The Splash Server Preferences dialog box allows you, as the administrator, to configure the Splash RPX-i. The dialog box is configured with the following tabs:

- Server includes file converters, job processing preferences, and the Server Name.
- Page allows you to choose settings for printing cover pages and mapping jobs.
- Network displays Remote Queue Management, Enterprise Networking, Font Downloading, Appletalk Registration, and Enable Web Access settings.
- · Color includes various options for color printing.
- Appearance includes options for displaying font styles in the job queues.
- Button Bar allows you to select the icons that appear in the Splash Server interface.
- **Job Logging** displays settings for starting, storing, and viewing a Job Log file.

#### TO VIEW AND EDIT SPLASH RPX-I PREFERENCES

1 Make sure that no jobs are printing or processing.

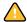

If printing is in progress at the Splash RPX-i, do *not* modify Splash RPX-i preferences. Doing so may cause unexpected results in the printed output. Editing server preferences does not cause jobs to be reRIPped.

- 2 Choose Login from the Server menu.
- 3 Type the Administrator password.
- 4 Click OK.
- 5 Choose Server Preferences from the Server menu.
- 6 In the Splash Server Preferences dialog box, click the tab corresponding to the preferences that you want to set, as described in the following sections.

### **Setting Server preferences**

The options on the Server tab in the Splash Server Preferences dialog box allow you to define the Server Name and set file converter and job processing preferences.

#### Assigning a server name

The name you type in the Server Name field is visible to remote clients who connect to the Splash RPX-i over an AppleTalk or Bonjour network. "Splash Server" is the default name. If you connect more than one Splash RPX-i to the same network, you must assign each a different name in order for both to appear on the network.

To change the server name, type a unique name in the Server Name field. Assign the Splash RPX-i a name that clearly indicates that it is a color printer.

### Setting the Error Dialog Timeout preference

Type a unit of time (a minimum of one minute) in the Error Dialog Timeout field to specify how long processing is delayed at the Splash RPX-i when a printing error occurs. If the error is not corrected within this time limit, the job moves to the Error queue. To minimize the delay of processing subsequent jobs when an error occurs, set the timeout to one minute. To have jobs remain active until the error is corrected, select Never Timeout.

#### **Setting GA File Converter preferences**

To start the GA File Converter automatically, select the GA File Converter option. When the Converter starts, it appears in the Mac OS X Dock. The Converter supports these formats: TIFF/IT, PDF-X1/a, CT/NLW, PSD, PDF2Go, and ExportPS.

To configure GA File Converter preferences, select GA File Converter in the Dock, and choose Preferences from the GA File Converter menu. Use the tabs in the dialog box to set the following options:

#### **Conversion Options**

- **Resolution:** 200, 400, or 600 dpi
- Anti-Aliasing: Bilinear or Nearest Neighbor
- Compression: None or Lossless

### **Output Options**

- File Format: PostScript File or Encapsulated PostScript (EPS) file
- **File Options:** Use Scaling (Reduce or Enlarge by \_\_%) and Orientation (Same as original, Portrait (Vertical), and Landscape (Horizontal))

#### **Folder Options**

Specify settings for watch folders and drop folders. For more information, see the *Job Management Guide*.

### Setting additional Server preferences

Additional settings in the Splash Server Preferences dialog box allow you to set job processing preferences, as follows:

**Always Hold Incoming Jobs** places a temporary hold on all print jobs received. Incoming jobs go to the top of the Hold queue and are not RIPped or printed. This allows the Splash RPX-i administrator to review all jobs before they print.

**NOTE:** When this option is selected, you must drag a print job from the Hold queue to the Active queue to print it.

**Handle EPS Files as PostScript Files** allows the Splash RPX-i to interpret EPS files as PostScript. In general, you should clear this option. Select this option in cases where a PostScript file with an EPS header cannot be interpreted properly (for example, if a blank page is printed when you drop-print an EPS file).

**Beep While Error Dialog Displayed** alerts the Splash RPX-i to "beep" every 10 seconds when an error message is displayed. The 10-second interval cannot be changed. If you close the dialog box or the dialog box times out, the beep stops.

**Print Startup Page** prompts the server to print a Startup Page when the server starts. The Startup Page displays a recognizable color pattern and basic printer and server configuration information.

**Secure Erase** specifies whether the Splash RPX-i deletes files permanently, so that they cannot be recovered. This option affects spool files for jobs, files generated by processing spool files, and scan files.

### **Setting Page preferences**

The options on the Page tab in the Splash Server Preferences dialog box allow you to set Page preferences, including the following:

**Print Cover Page** prints a standard cover page as the first page of any job.

Cover pages include the date and time printed, job owner's name, job name, and number of pages.

Map A4/Letter and A3/Tabloid is useful for frequent printing on Letter and Tabloid paper sizes with occasional A4 or A3 jobs, or vice versa. If this option is selected and no A4 paper is loaded at the printer, an A4 job is automatically converted to print on Letter paper. If A4 paper is loaded, a Letter size job is converted to print on A4. If Tabloid paper is loaded, jobs with A3 paper selected print on Tabloid paper. If A3 paper is loaded, jobs with Tabloid paper selected print on A3 paper.

In each case, the job is scaled proportionally to fit the paper size and the image is centered on the page to prevent clipping. After the job prints, a spool file for the job appears in the Error queue with a message indicating that the paper size for the job was converted.

**Relaxed Page Size for Dropped Files** prints dropped files on a larger page size if an exact page size match cannot be found. The option applies to dropped TIFF, EPS, or PDF files and files processed by the GA File Converter.

If you select this option, the job prints centered on the page, but is not scaled to fit the page size. Many dropped files are not exact matches for standard page sizes and produce printing errors. For example, many PDF creators subtract margins when creating the PDF page size, resulting in a page request for 8.2 x10.7 or similar paper size. If this option is selected, and an exact match for the requested page size is not available, the job prints on the first page size loaded on the printer that is large enough to fit the job. If none of the available page sizes are large enough, the job prompts a Page Size error message.

**Note:** Dropped PostScript and DCS 2.0 files are not affected by this option.

**Tray 5 Media Protection** automatically sets a safe fuser setting for jobs printed from Tray 5. This option helps prevent damage to the fuser unit, which can be caused by feeding heavy or thick media to the copier for a print job that unintentionally uses a thin paper media setting.

If you enable this option, it applies to jobs sent to Tray 5 with the media type "Tray Default" when the copier panel media type setting is one of the following: Plain, Recycled, Plain (Side 2), Hold Punched, Custom 1, Custom 2, Custom 3, Custom 4, or Custom 5. You must also select the media type (for example, Plain, Recycled, and so on) in order to print onto those types from Tray 5.

If you disable this option, the copier panel media type setting is used when a user sends a job with "Tray Default" selected as the media type, regardless of the setting. Users must select the appropriate media type when they print from Tray 5.

### **Setting Network preferences**

The options on the Network tab in the Splash Server Preferences dialog box allow you to set network printing and queue management options.

#### Setting Services preferences

The Services preferences in the Splash Server Preferences dialog box allow you to set the Enterprise Networking, Font Downloading, AppleTalk Registration, and Enable Web Access options, as follows.

**Enterprise Networking:** With Enterprise Networking selected, the Splash RPX-i can receive print jobs from clients on TCP/IP networks via LPR, in addition to clients on an AppleTalk network. The Splash RPX-i maintains both network connections simultaneously.

**Parse For Document User Name:** Document User name is extracted from each print job as it is received at the Splash RPX-i. When this option is not selected, Enterprise Networking determines the owner name from the network connection.

**AppleTalk Registration:** Select the AppleTalk Registration option to register the Splash RPX-i name on the AppleTalk network. If this option is cleared, remote users cannot print over AppleTalk to the Splash RPX-i. This option may be useful in network environments where it is not desirable to route Appletalk.

**Font Downloading:** This feature allows you to download the most frequently used PostScript fonts. The downloaded fonts become resident on the Splash RPX-i, eliminating the necessity of sending fonts with each job, and significantly speeding up processing time. You can download fonts from the Splash RPX-i or from AppleTalk client workstations. For more information, see "Downloading fonts" on page 40.

**Virtual Printers:** To enable Virtual Printers, select this option. For information about using virtual printers, see the *Job Management Guide*.

**Allow RIP While Receive:** If you select this option, no job is processed until it is completely received by the user's computer. If your printing environment includes both large and small jobs, selecting this option utilizes the processing power of the Splash Server most efficiently.

**Enable Web Access:** For information about this option, see "Enabling Web Access" on page 30.

**Windows Workgroup:** Type the name of the Windows Workgroup to which the Splash Server belongs. This is the name that appears on the network when Windows users browse for the Splash Server.

#### **Setting Web Queue Management preferences**

For information about setting the Web Queue Management preferences, see "Controlling Web Queue Management privileges" on page 32.

### **Setting Color preferences**

The options on the Color tab in the Splash Server Preferences dialog box allow you to set the Print preferences. For more information about these options, see the *Color Guide*.

**Copier Screening** includes the following copier screening settings:

- 200 Cluster Dot specifies 200 lpi cluster dot for text, objects, graphics, and images.
- 200 Rotated Line specifies 200 lpi rotated line for text, objects, graphics, and images.
- Enhanced Text specifies 300 lpi cluster dot for text, and 200 lpi cluster dot for objects, graphics, and images.
- Enhanced Text and Graphics specifies 300 lpi cluster dot for text, objects, and graphics; and 200 lpi cluster dot for images.

Use the 200 Cluster Dot and 200 Rotated Line settings for general printing and proofing. The Enhanced settings may provide better output for text and graphics, but midtone colors may be less accurate.

**Note:** Recalibrate all profile sets after changing the Copier Screening setting.

**NOTE:** The Copier Screening option is ignored when the Screened job option is selected.

**Grayscale As K in CMYK** color corrects the black channel as CMYK black versus RGB black. Select this option if most of your documents are designed using CMYK colors. Clear this option if you print mostly from office applications that use RGB colors.

**Override RGB Profiles, Override CMYK Profiles** allow you to control color profile information. When you select the respective option, the Splash color matching settings are applied to all elements of the job, whether or not the elements have color profile information associated with them. When you clear the option, Splash color matching settings are applied only to the elements of the job that do not have color profile information associated with them.

**Note:** If you clear the Override RGB Profiles or Override CMYK Profiles options, the Splash RPX-i uses the RGB/CMYK profile information if it is included in the file. If a job or portions of a job does not contain profile information, the Splash color correction settings are used.

**Progressives** allows printing as many as four separate color passes per page. Users can examine the result of progressively adding color to the output and can customize progressive prints to match their workflow. Users must enable progressives in the job options.

Select the number of sheets to print (Sheets 1-4), and then select the number of colors to print on each sheet (C, M, Y, or K). Choose Print Progressives in the printer driver before printing jobs.

**Days Last Calibrated Warning** allows you to select a specific number of days from the last calibration date to remind you to recalibrate the printer. When the time set in Days Last Calibrated Warning expires, the date and time listed in the Last Calibrated area of the Splash RPX-i application main window is displayed in red.

### **Setting Appearance preferences**

The options on the Appearance tab in the Splash Server Preferences dialog box allow you to set the color and size of the text that appears in each of the print queues.

### Setting Button Bar preferences

To customize the icons that are displayed, drag the icons to or from the Loaded Buttons list.

### Setting and reading a log file

The Splash log file in the Splash folder records information about each print job. The default filename is "SplashPrint.log." For more information, see "Reading the log file" on page 26.

If you quit the Splash RPX-i application and start it again, the log file continues to add information to the log and does not reset it. If you move the log file out of the Splash folder, the server automatically begins a new log file when it prints the next job.

#### TO START A LOG FILE

#### 1 Click the Log tab.

The Job Log File dialog box appears.

- 2 Select the Enable Job Logging option to create a server log file and begin recording jobs in the log.
- 3 In Delete Log Entries, specify how long the Splash RPX-i maintains the current print log file.
- 4 Click OK.

The log file is saved in the Splash Folder on the hard disk drive every time a print job is completed. You can view the log file in any application that reads text files, or you can import the log file into a spreadsheet application for billing purposes.

The Print Job Log option allows you to sort job information by customer or date, and add a subtotal for each customer. Choose Print to print all entries in the Job Log or only those entries added since the last Job Log printed.

### Reading the log file

The log file contains the following information about each job:

- User Name displays the network identity of the client that sent the job to the Splash RPX-i.
- **Document** displays the name of the file sent.
- Print Date indicates the date that the job was sent.
- Status indicates whether a job was completed, deleted, or held.
- **Start Time** displays the time that the Splash RPX-i started processing the job.
- **RIP Time** displays the amount of time (in the format minutes:seconds) that the Splash RPX-i spent processing (RIPping) the job.
- Color Model indicates whether a job was printed in grayscale or color.
- Manual Feed indicates whether the bypass tray was used instead of an automatic feed tray.
- Duplex indicates whether the job was printed as double-sided output using the Manual Duplex feature.
- Paper Type displays the type of paper used for a job printed to the bypass tray.
- Page Size displays the page size on which a job was printed.
- Pages Rendered displays the number of pages in the document.
- Color Pages Printed displays the total number of pages printed in color.

- Black Pages Printed displays the number of pages that were printed using black ink only.
- Cover Page indicates if a cover page was printed for a job.
- **Job Comment** displays any information entered in the Document Comment field at the printer driver.
- Account Number displays the account number associated with the file (if available).

Mixed Media and Set Builder jobs that use more than one paper type are displayed in the log with one line per paper type.

### Exporting the log file

To use the log file information in another application, you must export it. The exported file is in tab-delimited format, which can be opened in other applications (for example, database or spreadsheet applications, such as Microsoft Excel).

#### TO EXPORT THE LOG FILE

- 1 Select Export Log.
- 2 Save the file to your computer.
- 3 Open the exported file in the spreadsheet application as a tab-delimited text file.

For more information, see the documentation that accompanies the application.

### Understanding Splash job entries in the Fiery Job Log

The Fiery Job Log contains entries for all jobs sent by the Splash Server, as well as jobs sent directly to the Fiery. In the Fiery Job Log, all Splash jobs have the format SJNNNNNNNjobname, where the eight N's are a hexadecimal number unique to the job. The user name for the job is the user name reported by the Splash Server.

The Splash log file contains only jobs sent to the Splash Server and does not contain jobs sent directly to the Fiery.

## USING THE WEB QUEUE MANAGER

This chapter explains how to configure the Splash RPX-i to allow remote users to connect to the server. The Web Queue Manager installed with the Splash RPX-i server software allows remote users on a TCP/IP network to view and control print jobs at the Splash RPX-i.

With Web Queue Manager, you can perform the following functions:

- Review the status of print jobs sent to the Splash RPX-i.
- Hold print jobs.
- Release held print jobs.
- Review and change print options for a job in the print queue.
- Log on with Administrator privileges and change server preferences.

For information about using Web Queue Manager, see the Job Management Guide.

## Preparing the Web Queue Manager

To prepare the Web Queue Manager for use with the Splash RPX-i, you must configure the Splash RPX-i to run on a TCP/IP network and enable the Web Queue Manager option. For more information, see "Configuring the Splash RPX-i for TCP/IP and LPR printing" on page 7.

The Web Queue Manager uses Apple's Web Sharing software. To use the Web Queue Manager from a client computer, you must have an established intranet or Internet connection, plus Safari v1.1 or Microsoft Internet Explorer v6.0.

The Web address (URL) for the Web Queue Manager is http:// followed by the IP address of the Splash Server. For more information, contact your network administrator.

## Configuring the Web Queue Manager

To configure the Web Queue Manager for use with the Splash RPX-i, do the following:

- Configure the TCP/IP Control Panel.
- Enable Web Access in the Splash RPX-i application preferences.
- Enable Web Sharing in the Mac OS X System Preferences.

### Configuring the TCP/IP Control Panel

Use the TCP/IP Control Panel to create an Internet address for the Splash RPX-i. Assign the Splash RPX-i a static Internet address so that remote users can reliably locate the Web Queue Manager on the network.

**NOTE:** Before configuring the TCP/IP Control Panel, obtain a static Internet address and subnet mask number, if required, from your network administrator.

To configure the TCP/IP Control Panel to create an Internet address for the Splash RPX-i, see "To configure the Splash RPX-i for the TCP/IP network" on page 7.

## **Enabling Web Access**

The following procedure describes how to enable Web Access at the Splash RPX-i.

### TO ENABLE WEB ACCESS AT THE SPLASH RPX-I

- 1 Start the Splash RPX-i application and log on with Administrator privileges.
- 2 Choose Server Preferences from the Server menu.

The Splash Server Preferences dialog box appears.

3 Click the Network tab and select Enable Web Access.

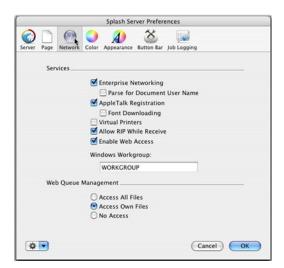

### 4 Click OK.

The Sharing control panel opens.

### **Enabling Web Sharing**

The following procedure describes how to enable Web Sharing for the Splash RPX-i.

#### TO ENABLE WEB SHARING FOR THE SPLASH RPX-I

- 1 Choose System Preferences from the Apple menu.
- 2 Select the Sharing control panel, and select Personal Web Sharing.
- 3 Click Start.

The Personal Web Sharing On title appears and the Start button changes to a Stop button.

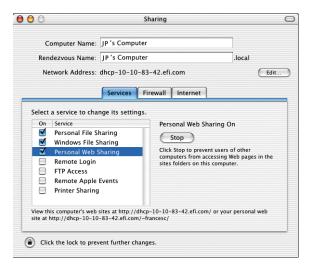

### 4 Close the Sharing control panel.

The Web Queue Manager is enabled. Remote users on a TCP/IP network with Safari or Microsoft Explorer installed can connect to the Web Queue Manager to remotely view and manage print jobs on the Splash RPX-i.

**Note:** The Splash RPX-i Administrator is usually also the Web Queue Manager Administrator. The Splash RPX-i Administrator sets privileges for remote users to edit print jobs in the Splash print queues with the Web Queue Manager. When you log on to the Splash Server Preferences, you have to log on with Administrator privileges, which grants administrator access for printing jobs and changing settings.

To use the Web Queue Manager with Administrator privileges, log on to the Splash Server Preferences in the WebUI.

## **Controlling Web Queue Management privileges**

The Remote Queue Management options in the Network Preferences dialog box control the ability to change or delete jobs in the Splash Print queue from the Web Queue Manager.

#### TO CONFIGURE THE REMOTE QUEUE MANAGEMENT OPTION

- 1 From the Splash RPX-i application, choose Preferences from the Splash Server menu.
- 2 Click Network in the Splash Server Preferences.
- 3 Select a Remote Queue Management option.
  - Access All Files: Users can put any job on hold, delete any job, change its position in the Print queue, and change print options for any job.
  - Access Own Files: Users can hold, delete, edit, or change the position in the Print queue for their own jobs. Users must log on to make changes to the Print queue.
  - **No Access:** Users can view information for print jobs, but they cannot perform any Print queue management functions.
- 4 Click OK.

## ADMINISTERING THE SPLASH RPX-I

This chapter describes Splash RPX-i administration tasks.

## Changing the Administrator password

The default password for the Splash RPX-i is blank. Set the password to protect the Splash RPX-i against unauthorized changes.

### TO CHANGE THE ADMINISTRATOR PASSWORD

- 1 Choose Login from the Server menu.
- 2 Click Change.
- 3 Enter the old password, if any.
- 4 Enter and verify the new password.

## Managing users and accounts

#### TO MANAGE USER ACCOUNTS

- 1 Choose Users from the Server menu.
- 2 To add a user, click the plus sign "+" and type the user name in the Name field. Type the password in both the Password and Verify fields.
- 1 Plus sign (for adding users)
- 2 Minus sign (for deleting users)

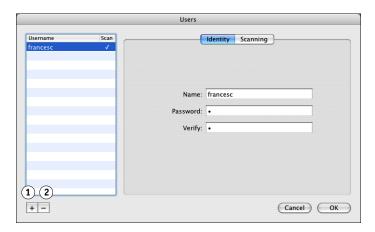

A maximum of 24 characters is allowed in the Name field. A maximum of 8 characters is allowed in the Password field. An unlimited number of users can be added to the Secure Access list.

- 3 To remove a user, select the user name and click the minus sign "-".
- 4 To set scanning privileges, click Scanning and enter the appropriate information.
- For more information, see the Job Management Guide.
- 5 Click OK.

#### TO MANAGE ACCOUNT NUMBERS

1 Choose Accounts from the Server menu.

The Accounts dialog box appears.

2 Double-click the account name in the list.

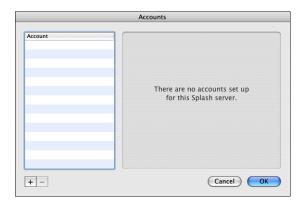

A maximum of 32 characters is allowed in the Account field. A maximum of 100 characters is allowed in the Description field. The account description allows you to provide more information about the account than can be stored in the account name. The account description is not required and is not used elsewhere by Secure Access.

**NOTE:** Account names are limited to printable characters but may contain characters that are not alphanumeric characters.

### **Secure Access**

Secure Access allows the Splash RPX-i Administrator to limit who can print to the Splash RPX-i by defining combinations of user names, passwords, and account numbers that must be entered and verified before a job prints. You can also use Secure Access without the verification feature to improve job logging, by requiring user names and account numbers before a job is printed.

Secure Access accounts are established and managed at the Splash RPX-i. You are prompted for the required information at the workstation. Validation of the information, if required, is performed by the Splash RPX-i. If the information is not valid, users are prompted to reenter the correct information before the job prints.

#### TO START SECURE ACCESS

- 1 Log on to the Splash RPX-i with Administrator privileges.
- 2 Choose Secure Access from the Server menu.
- 3 Select the desired settings.
- 4 Select Verify to indicate whether you want the option to be verified.

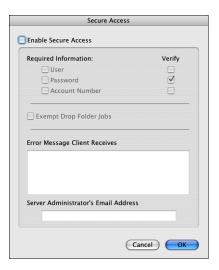

If you select Password, you must select User, and both must be verified. For jobs printed using the Splash RPX-i printer driver, the information is verified at the client before the job prints. This ensures that the job prints successfully when it reaches the Splash RPX-i.

When the Verify option is cleared, the Splash RPX-i processes any job for which the selected information is not blank. The User and Account Number are output to the log file.

**Note:** Files placed in the Drop Folder or a Hot Folder, or dragged to one of the print queues, always produce an error when Secure Access is selected, unless you also select Exempt Drop Folder Jobs or enter the required information for the default job options or Hot Folder. If this option is selected, files sent to the Splash RPX-i via drop-printing are printed, regardless of the other Secure Access settings.

## **Editing Secure Access client error messages**

When a user incorrectly enters Secure Access information, the Splash RPX-i returns an error message to the user's computer. To provide specific contact information for users of a particular Splash RPX-i, you can edit this error message. A maximum of 255 characters is allowed in the Error Message and E-mail Address fields.

## Using Secure Access at client workstations

When Secure Access is configured at the Splash RPX-i, users must install the Secure Access printer driver provided with the Splash RPX-i. For detailed installation instructions, see *Getting Started*.

## **Printing with Secure Access**

Printing with the Secure Access printer driver is the same as printing with the standard driver, except that the driver prompts you for Secure Access information. Other job options work similarly.

With the first job sent to a particular printer driver, the Secure Access printer driver prompts you for the IP address of the Splash RPX-i if it cannot determine it automatically.

With every job, the Secure Access printer driver prompts you for the logon information that is defined at the Splash RPX-i. If the information you enter is not correct, the printer driver prompts you to re-enter the correct information, specifying what entry was first found to be incorrect, along with the error message set up at the server. The prompt remains until you enter the correct information or click Cancel. When you enter the correct information, the job prints as it would with the standard printer driver.

# **Printing the Configuration Report**

The Configuration Report feature allows you to print saved preferences and other server information. The Configuration Report is a PostScript file that is sent to the Drop folder and is printed on the copier's default paper size.

**NOTE:** All options set to factory default are displayed in black text. Any option that is not a factory default setting is displayed in blue text. The file name is "Splash Config Report.ps."

#### TO PRINT THE CONFIGURATION REPORT

- 1 Log on to the Splash RPX-i with Administrator privileges.
- 2 Choose Print Configuration Page from the File menu.

# Backing up and restoring preferences

If you must reinstall server software, make a backup of the preferences so that you can restore them after the software is installed. If you have more than one Splash RPX-i, you can back up the preferences for one server and copy them so that other servers can use the same preferences.

The following information is backed up:

- Server preferences
- · Color profiles and output profile settings
- Screening preferences
- Screening sets
- Tray Alignment
- Profile sets (server must be recalibrated)
- Job defaults
- Hot Folders
- Print info
- Secure Access
- Job Log
- RGB, CMYK, and Output profiles that have been added to the server

#### TO BACK UP PREFERENCES

- 1 Log on as Administrator.
- 2 Choose Preferences from the Splash Server menu.
- 3 Click the Server tab.
- 4 Select the icon in the lower-left corner.

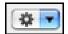

- 5 Choose Export.
- 6 Name the preferences file, select a location to which to save the preferences file, and then click OK.

#### TO RESTORE PREFERENCES

- 1 Log on as Administrator.
- 2 Choose Preferences from the Splash Server menu.
- 3 Click the Server tab.
- 4 Select the icon in the lower-left corner.
- 5 Select the preferences file and click OK.
- 6 Choose Import.

The preferences are restored.

# **Updating software**

The Splash Server provides an easy mechanism to keep your Splash Server and Fiery Controller software up to date. The Splash Server can automatically check for updates once a week, or you can check for updates manually.

When the Splash Server checks for updates and new software is available, a dialog box lists the updates. Download all updates or select only the ones that you want.

If you download Fiery updates and Splash Server updates, the Fiery updates are installed first. If necessary, the Fiery restarts and prints a Start Page. Finally, Splash Server updates are installed.

The Splash Server Macintosh must be configured for https access to the Internet:

- The Macintosh must be connected to a network with Internet access.
- If the network uses a proxy server, the https proxy must be configured correctly. For information, see "To configure proxy server settings" on page 40.

#### TO CHECK FOR UPDATES

- 1 From the Server menu, choose Login and enter the appropriate information.
- 2 Choose Check for Updates from the Splash Server menu.
- 3 To search for new updates, click Check Now.
- 4 If you want the Splash Server to search for updates automatically, select Check weekly for updates.

#### TO DOWNLOAD UPDATES

- 1 Select the name of the update to see a detailed description.
- 2 Select the check box for each update that you want to download.
- 3 Click Download.

All selected updates are downloaded and installed. If you cancel the update process or do not select some of the updates, those updates are available the next time you check for updates.

If you select Splash Server updates, follow the on-screen instructions.

#### TO CONFIGURE PROXY SERVER SETTINGS

- 1 Choose System Preferences from the Apple menu.
- 2 Select the Network panel.
- 3 Select Built-in Ethernet.
- 4 Select Proxies.
- 5 Enable Secure Web Proxy (https) and enter the proxy server settings.
- 6 Close System Preferences.

# **Downloading fonts**

The Splash RPX-i cannot process print jobs while font downloading is in process. If the Splash RPX-i is processing a job, choose Stop Processing from the Server menu or click Start/Stop.

Before you can download fonts to the Splash RPX-i, you must enable font downloading (see page 24).

#### TO ENABLE FONT DOWNLOADING AT THE SPLASH RPX-I

- 1 Log on as Administrator.
- 2 Choose Server Preferences from the Server menu.
- 3 Click the Network Tab in the Splash Server Preferences dialog box.

The Splash Network Preference dialog box appears.

- 4 Select the Font Downloading option.
- 5 Click OK.

The Splash RPX-i is now ready for font downloading. When you enable font downloading, a new printer named Splash Server Font Install is created. Select this printer for downloading fonts only. Do not send print jobs to this printer.

#### Adding fonts to the Splash RPX-i

The Splash RPX-i provides 136 Roman PostScript fonts and two multi master fonts. Print jobs that use the PostScript fonts provided with the Splash RPX-i print faster because these fonts are resident at the Splash RPX-i and are not downloaded with the print job. If you frequently use fonts that were not provided with the Splash RPX-i, download these fonts to speed up printing.

#### Downloading fonts with the Apple Printer Utility

Download fonts using any PostScript font download utility. From a Mac OS 9 computer (or a Mac OS X computer in Classic mode), use the Apple Printer Utility. The steps for downloading fonts to the Splash RPX-i from any AppleTalk client are the same as those for downloading fonts from the server.

**NOTE:** You cannot use the Apple Printer Utility on the Splash Server Mac OS computer. You must use the utility on a user's computer.

#### TO DOWNLOAD FONTS WITH THE APPLE PRINTER UTILITY

- 1 Select Stop Processing at the Splash RPX-i.
- 2 Install the fonts as directed by the font manufacturer to a location on the user's Mac OS computer.
- 3 Insert the Splash RPX-i User Software and Documentation CD into the user's Mac OS computer.
- 4 Double-click the Apple Printer Utility icon in the Utilities folder on the Splash RPX-i Client CD.
- 5 Select the Font Install printer from the list of available printers and click Open Printer.

The Font Install printer is a new printer that was added when you enabled font downloading.

6 Select the Fonts triangle and click Add.

#### 1 Fonts triangle

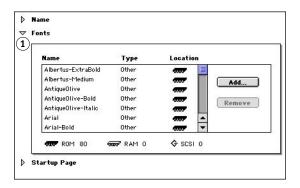

- 7 Select a font and click Add. Repeat to select all the fonts that you want to download.
- 8 Click Send.
- 9 When downloading is complete, resume processing jobs.

# Setting up scan mailboxes

Before you can set up mailboxes for scan jobs, make sure that all users have been added. For information about setting up mailboxes, see the *Job Management Guide*.

# **Setting up Hot Folders and Virtual Printers**

Hot Folders allow you to create multiple Drop folders, each with an assigned set of print options that are applied to all jobs placed in the folder. This allows you to control print options and process a series of jobs with common printer driver settings.

For any job placed in a Hot Folder, the options associated with the Hot Folder override any options included in the job. A job created with the Splash RPX-i printer driver might specify Duplex, Long Edge Bind, but if it is dropped into a folder for which Duplex is set to None, the job will not print as Duplex.

After you have set up Hot Folders, you can publish them as Virtual Printers, which users can configure for use from their computers. A Hot Folder with all its print option settings can be linked to a Virtual Printer, which assigns the set of settings to every job printed to the Virtual Printer.

For more information about Hot Folders and Virtual Printers, see the *Job Management Guide*.

### Configuring the Splash RPX-i for Hot Folders

Hot Folders are created in the user's Public:Hot Folders folder. Folders can be shared via AppleTalk for Mac OS clients and via SMB for Windows clients. Hot Folders do not replace existing Drop folders.

The Hot Folders feature is not supported for file types supported by the GA File Converter. Any such files placed in a Hot Folder produce an error and are not printed.

#### TO CONFIGURE THE SPLASH RPX-I FOR HOT FOLDERS

#### 1 Select Hot Folders from the Server menu.

The Option Sets dialog box appears.

#### 2 Click New in the Option Sets menu.

The Option Sets Name dialog box appears, prompting you to name the Hot Folder.

#### 3 Enter a name for the Hot Folder.

This name is the name that the client selects at the client workstation.

#### 4 Click Edit.

The Default Job Settings dialog box appears, allowing you to configure printer driver options for the Hot Folder.

#### 5 Click OK.

#### **Hot Folders options**

The following options allow you to edit the job options for Hot Folders:

**Edit**: Edit the printer driver options of existing Hot Folders.

Rename: Change the name of a Hot Folder.

**Delete**: Select individual Hot Folders and delete them.

#### **Editing Hot Folders**

To edit the job options for a previously created Hot Folder, choose Hot Folders from the Server menu. Select the Hot Folder that you want to edit from the list of Hot Folders and click Edit. The Job Options dialog box appears, allowing you to change the options.

If the options for a Hot Folder are being edited, the exact set of options that is applied is dependent on when the job finishes copying to the Hot Folder and when the editing is completed. For reliable results, complete the editing of Hot Folder options before submitting jobs to the Hot Folder.

**Note:** As part of the removal process of the Splash RPX-i Installer, Hot Folders are deleted.

Users at client workstations can view Hot Folders, but they cannot make changes to the folder or files. For more information about configuring the Splash RPX-i for file sharing, see *Getting Started*.

## **Renaming Hot Folders**

The maximum number of characters in the Rename field is 255. If you have not created any Hot Folders, the Rename option is unavailable.

## **Configuring Hot Folders for SMB file sharing**

The Samba feature allows a user on Windows client workstation to view a Mac OS system. Use the following procedure to configure the Splash RPX-i for SMB file sharing from Windows client workstations.

#### TO CONFIGURE THE SPLASH RPX-I FOR FILE SHARING

- 1 Open System Preferences.
- 2 Click the Sharing icon.
- 3 Select the Configurations tab.
- 4 Select Enable Windows File Sharing.
- 5 Log in from a Windows computer.

# Configuring Hot Folders for AppleTalk file sharing

Use the following procedure to configure the Splash RPX-i for AppleTalk file sharing.

#### TO CONFIGURE THE SPLASH SERVER FOR APPLETALK FILE SHARING

- 1 Open System Preferences.
- 2 Click the Sharing icon.
- 3 Select the Configurations tab.
- 4 Select Personal File Sharing.
- 5 Log in from a Mac OS 9 or OS X computer as guest.

# **Scanning for viruses**

The Splash RPX-i is compatible with Norton AntiVirus 10.0 for Mac OS X and with McAfee Virex 7.7 for Mac OS X. You must disable the Auto Scan feature for these applications. Otherwise, problems may occur (for example, spool files may become corrupted and server preference changes may not be retained).

# **Energy considerations**

#### Power-On

The Splash RPX-i can be started before or after the copier is powered on. No power cycle of the copier is required after the Splash RPX-i reboots. No power cycle of the Splash RPX-i is required if the copier power is cycled.

## **Energy Saver**

When the copier is in Energy Save mode, you can start and use the Splash RPX-i. No power cycle of the copier is required, even if the Splash RPX-i has been rebooted.

# **EnergyStar Compliance**

The Power Mac G5 computer is EnergyStar compliant. However, the Splash RPX-i as configured at the factory is not compliant. If the Splash RPX-i is configured for EnergyStar compliance, it can go into Sleep Mode and must be woken up before users can print to it.

## Sleep Mode

When the copier is in Sleep Mode, you can start and use the Splash RPX-i. No power cycle of the copier is required, even if the Splash RPX-i has been rebooted.

INDEX 47

# INDEX

| Administrator password 36 Allow RIP While Receive option 26 Always Hold Incoming Jobs option 24 AppleTalk printing 8 AppleTalk Registration option 9                                                                                                    | I<br>IP address 10<br>J<br>job settings<br>custom 21<br>default 21                                                                                                    |
|----------------------------------------------------------------------------------------------------|----------------------------------------------------------------------------------------------------|
| B Beep While Error Dialog Displayed option 24 Bonjour networks 8, 23 Button Bar, setting preferences 27  C color, setting preferences 26 Configuration Report 40 Copier Screening option 26 cover page 24                                                                                   | L log file exporting 29 setting and reading 27 LPR printing 9 configuring 9  M Map A4/Letter and A3/Tabloid option 24                                                                                                    |
| Days Last Calibrated Warning option 27 DNS server 10 drop printing, defined 39 dropped files, definition 25  E Enable Web Access option 26 energy considerations 47 Energy Saver 47 Energy Saver 47 EnergyStar Compliance 47 Enterprise Networking option 25 Error Dialog Timeout option 23 | N NDPS 12 NetWare print queue 18 network setup LPR printing 9 Novell NDPS printing 12 Novell Netware print queue 18 TCP/IP 9 TCP/IP printing for Windows 2000/XP 11 network, setting preferences 25 Novell configuring a print queue 18 network setup 12 Novell gateway, NDPS 15 |
| F fonts, downloading 42  G gateway address 10 gateway, NDPS 15 Grayscale As K in CMYK option 27  H Handle EPS Files as PostScript Files option 24 Hot Folders 44                                                                                                    | options Configuration Report 40 Hot Folders 44 Override CMYK Profiles option 27 Override RGB Profiles option 27  P Parse For Document User Name option 25 PostScript printing, job defaults 21                                                                                   |

INDEX 48

| Power-On 47                                   | T                                  |  |  |
|-----------------------------------------------|------------------------------------|--|--|
| preferences                                   | TCP/IP                             |  |  |
| backing up and restoring 40                   | configuring 9                      |  |  |
| Button Bar 27                                 | printing 9                         |  |  |
| color 26                                      | Tray 5 Media Protection option 25  |  |  |
| GA File Converter 23                          |                                    |  |  |
| network 25                                    | U                                  |  |  |
| Page 24                                       | updating software automatically 41 |  |  |
| Server 23                                     | users, defining 36                 |  |  |
| setting 22, 24                                | ••                                 |  |  |
| style 27                                      | V                                  |  |  |
| Print Cover Page option 24                    | Virtual Printers option 26         |  |  |
| Print Startup Page option 24                  | virus scanning 46                  |  |  |
| printer agent, NDPS 14                        | 14/                                |  |  |
| printing, job defaults 21                     | Wb. A 22                           |  |  |
| Progressives option 27                        | Web Access 32                      |  |  |
| _                                             | Web Queue Manager                  |  |  |
| R                                             | configuring 31 preparing 30        |  |  |
| Relaxed Page Size for Dropped Files option 25 | Remote Queue Management 34         |  |  |
| c                                             | Windows 2000/XP/Server 2003,       |  |  |
| S A 28                                        | network setup 11                   |  |  |
| Secure Access 38                              | Windows Workgroup option 26        |  |  |
| Secure Access client error messages 39        | windows workgroup option 20        |  |  |
| Secure Erase option 24                        |                                    |  |  |
| Server Name option 23                         |                                    |  |  |
| server, setting preferences 22                |                                    |  |  |
| Sleep Mode 47                                 |                                    |  |  |
| Software Update 41                            |                                    |  |  |
| Startup Page 24                               |                                    |  |  |
| style, setting preferences 27                 |                                    |  |  |